- 1) Log in to Ariba: https://ar.admin.washington.edu/AribaBuyer/uw/login.asp
- 2) Click the Invoicing tab
- 3) Select Non-PO Invoice from the Create drop-down menu:

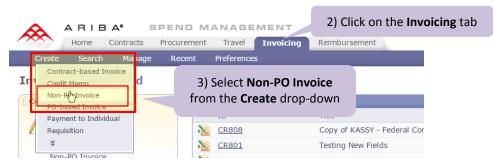

- 4) Enter the supplier's invoice number
- 5) Enter a meaningful title for the invoice into the **Title** field. This will facilitate searching for the invoice.
- 6) Enter the Invoice Date
- 7) On the Supplier drop down menu, click Search for More

| Direct Invoicing | INVCOS-789-3273               |                                   | 4) Enter the | e supplier's invoice number                                                     |
|------------------|-------------------------------|-----------------------------------|--------------|---------------------------------------------------------------------------------|
| 1 Create Header  | Supplier Invoice #:<br>Title: | * COS-789<br>PERMIT RENEWAL 12-34 |              | 5) Enter a meaningful title                                                     |
| 2 Add Items      | Invoice Date:                 |                                   |              | 6) Enter the invoice date                                                       |
| 3 Summary        | Supplier:                     | (none selected)                   |              |                                                                                 |
|                  | Supplier Sales Order #: 🛐     | FISHER SCIENTIFIC CO              | ELLC (F      | <ol> <li>Select Search for more from<br/>the Supplier drop-down menu</li> </ol> |
|                  | On Behalf Of:                 | <u> </u>                          |              |                                                                                 |

8) Enter the supplier name or partial name and click **Search**. (Or, if you know the supplier number, change the Field drop down box from **Also Known As** to **Supplier #**.)

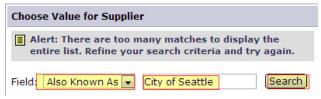

9) If you see the same **Supplier#** associated with multiple "**Also Known As**" values, it is okay to choose any as long as you are sure it is the correct supplier. If the supplier numbers are different, be certain you are selecting the correct one.

| Choose Value for Sup                          | Choose Value for Supplier |           |        |  |  |
|-----------------------------------------------|---------------------------|-----------|--------|--|--|
| Field: Also Known As 💌 City of Seattle Search |                           |           |        |  |  |
| Also Known As                                 | Supplier Name ↓           | Supplier# | Select |  |  |
| CITY OF<br>SEATTLE/EXECUTIVE<br>SVC           | CITY OF SEATTLE           | 116284    | Select |  |  |
| CITY OF<br>SEATTLE/SYEP                       | CITY OF SEATTLE           | 116284    | Select |  |  |

## How to Create a Non-PO Invoice in eProcurement

## 10) Click select next to Remit to Address

Choose Value for Remit To Address

| Supplier:                 | CITY OF SEATTLE (CITY OF SE                |
|---------------------------|--------------------------------------------|
| Supplier Sales Order #: 🔋 |                                            |
| On Behalf Of:             | MICHELLE SCHRADER                          |
| Supplier Contact:         | CITY OF SEATTLE [ select ]                 |
| Remit To Address:         | *(no value) <mark>[ <u>select</u> ]</mark> |

#### 11) Look for the **Remit To Address** listed on the invoice, and click **Select** button.

| choose value for Kenne to Address |                                        |                   |        |             |                     |         |
|-----------------------------------|----------------------------------------|-------------------|--------|-------------|---------------------|---------|
| Field: Name 💌                     | Search Important:                      | Ensure you are se | lectin | g the corre | ect <b>Remit To</b> | Address |
| Name 🕇                            | Street                                 | City              | State  | Postal Code | Country             |         |
| CITY OF SEATTLE                   | DEPT OF FINANCE<br>PO BOX 34016        | SEATTLE           | WA     | 98124-1016  | United States       | Select  |
| CITY OF SEATTLE                   | ATTN: ACCOUNTS PAYABLE<br>PO BOX 34018 | SEATTLE           | WA     | 98124-4018  | United States       | Select  |

#### 12) Answer the Payment to an Individual and Food or Beverages questions

| Payment to an individual: | O Yes | No   |
|---------------------------|-------|------|
| Food or beverages:        | O Yes | O No |
|                           | -     |      |

#### 13) Enter a Remittance Note (brief description of what the invoice is for)

| Remittance Note: | 8 |  |
|------------------|---|--|
|                  |   |  |

14) Make sure your **Ship To** and **Deliver To** information is entered. The **Ship From** is automatically entered.

| Ship From:             | * CITY OF SEATTLE     |
|------------------------|-----------------------|
| Ship To: 📵             | * PURCHASING & ACCOUL |
| Deliver To(Room/Name): |                       |

### 15) Click Next

# 16) Click non-catalog

| 1 Create Header | by adding an item, you are indicating that t |
|-----------------|----------------------------------------------|
|                 |                                              |
| 2 Add Items     | There are no catalog items available.        |
| 3 Summary       | You can create a <u>non-catalog</u> item.    |

17) **IMPORTANT:** Be sure to replace the default value of "Enter your description for this item" with a description of the item that matches what is on the supplier invoice.

| Direct Invoicing | INV132-677988                       |                           |                                                         | OK Cancel                         |  |  |
|------------------|-------------------------------------|---------------------------|---------------------------------------------------------|-----------------------------------|--|--|
| 1 Create Header  | Fill in the fields to create an ite | m to add to the invoice.  | 17) Important: Replace the default value of "Enter your |                                   |  |  |
| 2 Add Items      | Full Description: * Enter a desc    | cription for this item.   | -                                                       | th a description of the item that |  |  |
| 3 Summary        |                                     |                           | matches what is on the supp                             | olier invoice                     |  |  |
|                  | Commodity Code: 🚺                   | (none selected)           | Supplier Auxiliary Part ID: 🚺                           |                                   |  |  |
|                  |                                     | **For Commodity Code Help | Quantity:                                               | 1                                 |  |  |
|                  | Account Code: 🔋                     | (none selected)           | Unit of Measure:                                        | each 📀                            |  |  |
|                  | Supplier Part Number: 🚦             | *                         | Price: 🟮                                                | \$0.00 <u>USD</u>                 |  |  |
|                  | Manufacturer Part Number: 🕄         |                           | Amount:                                                 | \$0.00 USD                        |  |  |
|                  |                                     |                           |                                                         |                                   |  |  |

- 18) Click the Commodity Codes drop-down menu and click Search for more... to search for your commodity code. For assistance with choosing a commodity code, see: <u>http://f2.washington.edu/fm/ps/how-to-buy/commodity-codes</u>
- 19) **IMPORTANT:** After you have selected the commodity code, verify the **Account Code** default. If it is not correct, click on the drop-down arrow and select **Search for more...** to search for and select the correct account code.

20) Enter a Supplier Part Number. If there is no part number on the invoice, make up a value or enter UWZZZ.

| Direct Invoicing | INVCOS-789-3273                                                                                                    | 17) Enter the item description                                              |
|------------------|----------------------------------------------------------------------------------------------------|-----------------------------------------------------------------------------|
| 1 Create Header  | Fill in the fields to create an item to add to the invoice.                                                                                                    |                                                                             |
| 2 Add Items      | Full Description: * RENEWAL OF PERMIT #12-345                                                                                                    | 18) Select <b>Search for more</b> from the                                  |
| 3 Summary        | Commodity Code: 1                                                                                                    | Supplier Aux Commodity Code drop-down menu to search for the commodity code |
|                  | **For Commodity Code He         Account Code:       032900 (LICENCES & PE)         Supplier Part Number:       *PERMIT #12-345         Manufacturer Part Number:       • |                                                                             |
|                  | 20) Enter a <b>Supplier Pa</b>                                                                                                    | rt Number.                                                                  |

OK Cancel

- 21) Enter the Quantity and Unit of Measure
- 22) Enter the price before shipping and sales tax
- 23) See the screen capture below for an example of a full entry of the item. Click **OK** to continue.

| Direct Invoicing | INVCOS-789-327 |
|------------------|----------------|
|                  |                |

| 1 Create Header           | Fill in the fields to create an item to add to the i           | nvoice.                   |                                            |                                      |
|---------------------------|----------------------------------------------------------------|---------------------------|--------------------------------------------|--------------------------------------|
| 2 Add Items               | Full Description: * RENEWAL OF PERMIT #12-34                   | 45                        | 23) Clie                                   | ck <b>OK</b>                         |
| 3 Summary                 | Commodity Coc 21) Quantity and Measure                         |                           | Supplier Auxiliary Part ID: 1<br>Quantity: | 1                                    |
|                           | Account Code:  Supplier Part Number: Manufacturer Part Number: | -345                      | Unit of Measure:<br>Price: 1<br>Amount:    | each<br>\$9,327.50 USD<br>\$0.00 USD |
|                           |                                                                |                           | e before shipping<br>ales tax              | Update Total                         |
| CUREMENT<br>ERSITY of WAS |                                                                | Page - 3<br>ober 30, 2014 | CONTRACTOR OF STATE                        | Online Learn                         |

24) You will see a screen that displays the line item that you have just added. You can click the **Add More Items** button if there is another item to add and follow the previous steps for describing the item details.

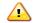

**IMPORTANT:** DO NOT use the **Add Shipping Item** or **Add Special Handling Item** buttons and DO NOT add shipping, handling, discounts and tax as line times. These types of charges are added to the Non-PO Invoice as header charges in the **Summary** step.

Click the **Summary** button to continue.

| Line Items                    |                          |            |               |                     |            | Show D               | etails 🛄                     |
|-------------------------------|--------------------------|------------|---------------|---------------------|------------|----------------------|------------------------------|
| No. Description               | Account Budget           | Qty        | Unit          |                     |            | Price                | Amount                       |
| 1 RENEWAL OF PERMIT #12-345   | 032900 743710            | 1          | <u>each</u>   | $\odot$             | \$9,327.50 | USD \$               | 9,327.50 USD                 |
| Edit Copy Delete Update Total |                          |            |               |                     |            |                      |                              |
|                               |                          |            |               |                     |            | Subtotal:            | \$9,327.50 USI               |
| Important: DO NOT use the Ac  | ld Shipping Item o       | r Add Spec | cial Handling | Item buttons        |            | Total Tax:<br>Total: | \$0.00 USD<br>\$9,327.50 USI |
|                               |                          | Add        | Suprag Item   | Add Sp dig and ling | g Item Ad  | d More Item          | s Summary                    |
|                               |                          |            | V             |                     |            |                      | 10                           |
|                               | 24) Click <b>Summary</b> |            |               |                     | ry         |                      |                              |

25) Click on the **Add Header Taxes and Charges** button (near the top right of the display) to enter shipping, handling, discounts and tax exactly as listed on the supplier invoice. (**Important:** *Even if there are no header charges you must click this button and enter a Sales Tax value of \$0.00. This is a system requirement.*)

| Summary Approval Flow     | 1                     |                                  |                 |                                      |
|---------------------------|-----------------------|----------------------------------|-----------------|--------------------------------------|
| TITLE - INVOICE           |                       | 25) Click Add Header Taxes& Char | ges Add         | Header Taxes & Charges               |
| ID:                       | INVCOS-789-3273       | Supplier Sales Order #: 🔋        |                 | 4")<br>Add taxes and charges to invo |
| Title:                    | PERMIT RENEWAL 12-345 | Supplier:                        | CITY OF SEATTLE |                                      |
| Supplier Invoice #:       | COS-789               | Supplier Contact:                | CITY OF SEATTLE |                                      |
| Invoice Date:             | Thu, 18 Sep, 2014     | Remit To Address:                | CITY OF SEATTLE |                                      |
| Quote or Contract #:      |                       | Send Check to UW Campus Box:     | No              |                                      |
| Payment to an individual: | No                    |                                  |                 |                                      |
| Food or beverages:        | No                    |                                  |                 |                                      |

26) On the screen for adding header taxes and charges, you can add taxes, shipping, handling and discounts. Click on the checkbox next to the types of charges you need to add.

| INVCOS-789-3273                         | OK Cancel                                                                   |
|-----------------------------------------|-----------------------------------------------------------------------------|
| Select a check box to enter information | about the line item you wish to add.                                        |
| TAXES                                   | 26) Click the box next to type of charge(s) you need to add.                |
| SHIPPING CHARGES                        |                                                                             |
| Add Shipping Charges                    | // Important: If there is no tax listed on the invoice, select Add Taxes to |
| HANDLING CHARGES                        | enter \$0.00 tax in the next step.                                          |
| Add Handling Charges                    |                                                                             |
| DISCOUNT                                |                                                                             |
| Add Discount                            |                                                                             |

## 27) IMPORTANT:

- If there is no tax listed on the invoice, enter \$0 in the sales tax line.
- DO NOT calculate use tax and enter it in the sales tax line. Doing so will pay the sales tax directly to the supplier, who did not invoice for it.

The example below demonstrates entering a tax amount and a shipping charge. When you have finished adding header charges, Click **OK** to continue.

| IVCOS-789-3273                                                                                                    |          |                                   | ОК                        | Ca   |
|----------------------------------------------------------------------------------------------------|----------|-----------------------------------|---------------------------|------|
| Select a check box to enter information about the line item you wish to add.                                                                             |          |                                   | 27) Click <b>OK</b>       |      |
| TAXES                                                                                                    |          |                                   |                           |      |
| Add Taxes                                                                                                    |          |                                   |                           |      |
|                                                                                                    |          | Example of non-zero tax           |                           |      |
| □ Tax Type ↑                                                                                                    |          | amount.                           | Amo                       | ount |
| Sales tax                                                                                                    |          |                                   | 887.06 <u>u</u>           | JSD  |
| SHIPPING CHARGES         Important: If there is no         Add Shipping Charges         Ship From: * CITY OF SEATTLE         Ship To: * 100 NE NORTHLAKE | o tax li | isted on the invoice, enter \$0.0 | 0 in the <b>Sales Tax</b> | lin  |
| Type:     Shipping       Shipping Charge:     \$10.00   Example of a shipping charge                                                                     | irge.    |                                   |                           |      |
| HANDLING CHARGES                                                                                                    |          |                                   |                           |      |
| Add Handling Charges                                                                                                    |          |                                   |                           |      |
| DISCOUNT                                                                                                    |          |                                   |                           |      |
| Add Discount                                                                                                    |          |                                   |                           |      |

## How to Create a Non-PO Invoice in eProcurement

28) To attach the supplier invoice to the **Summary** page of your Non-PO Invoice, scroll down to the bottom of the page, and click the **Add Attachment** button in the section labeled ATTACHMENTS – ENTIRE INVOICE.

ATTACHMENTS - ENTIRE INVOICE

Add Attachment

28) Click Add Attachment to add the supplier's invoice document

29) Review the **Summary** page to make sure that:

- The Total matches the total on the invoice you received from the supplier
- The supplier name and remit to address are correct
- The Account Code is accurate
- The Budget Number is accurate

### 30) Click Submit

31) Review the Perjury statement. Click Submit.